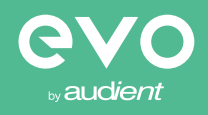

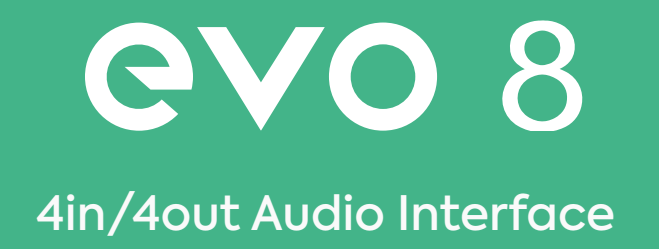

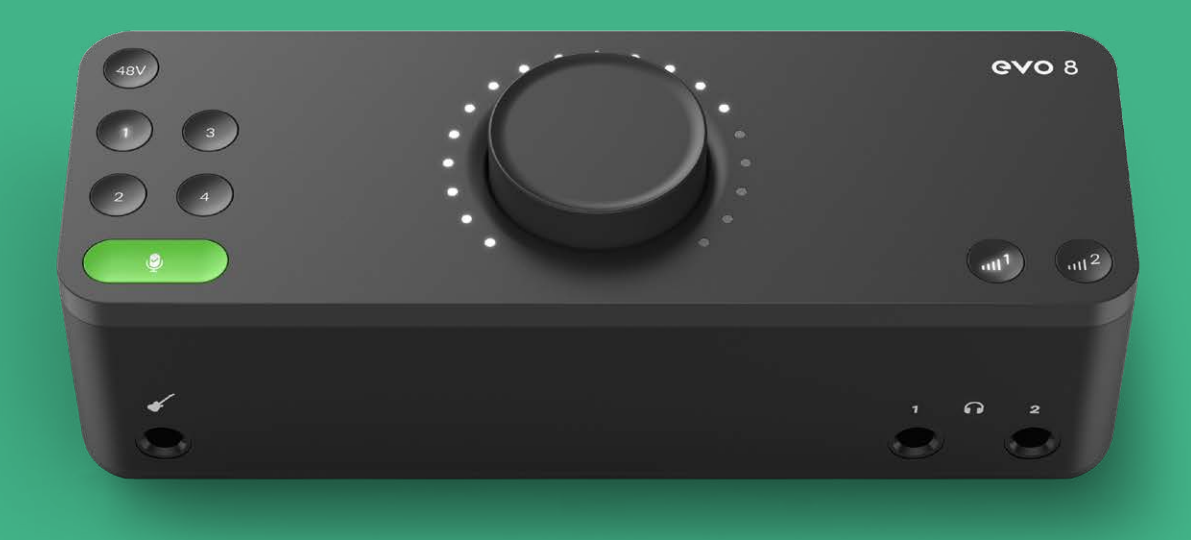

User Manual V1.0

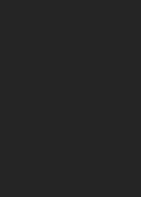

2

EVO 8をご購入頂き、ありがとうございます。本機は、オーディオやレコーディング分 野のテクニカルな部分に煩わされることなく、クリエーターが制作に没頭できるよう にデザインいたしました。

本機は、『スマートゲイン』テクノロジーを備えた4機のハイパフォーマンスのプリアン プ、高音質のJFET インストルメント入力、高性能AKMコンバーター、パワフルなヘッ ドフォンアンプを備えています。

**EVO 8で貴方のクリエイティブな試みをお楽しみください。**

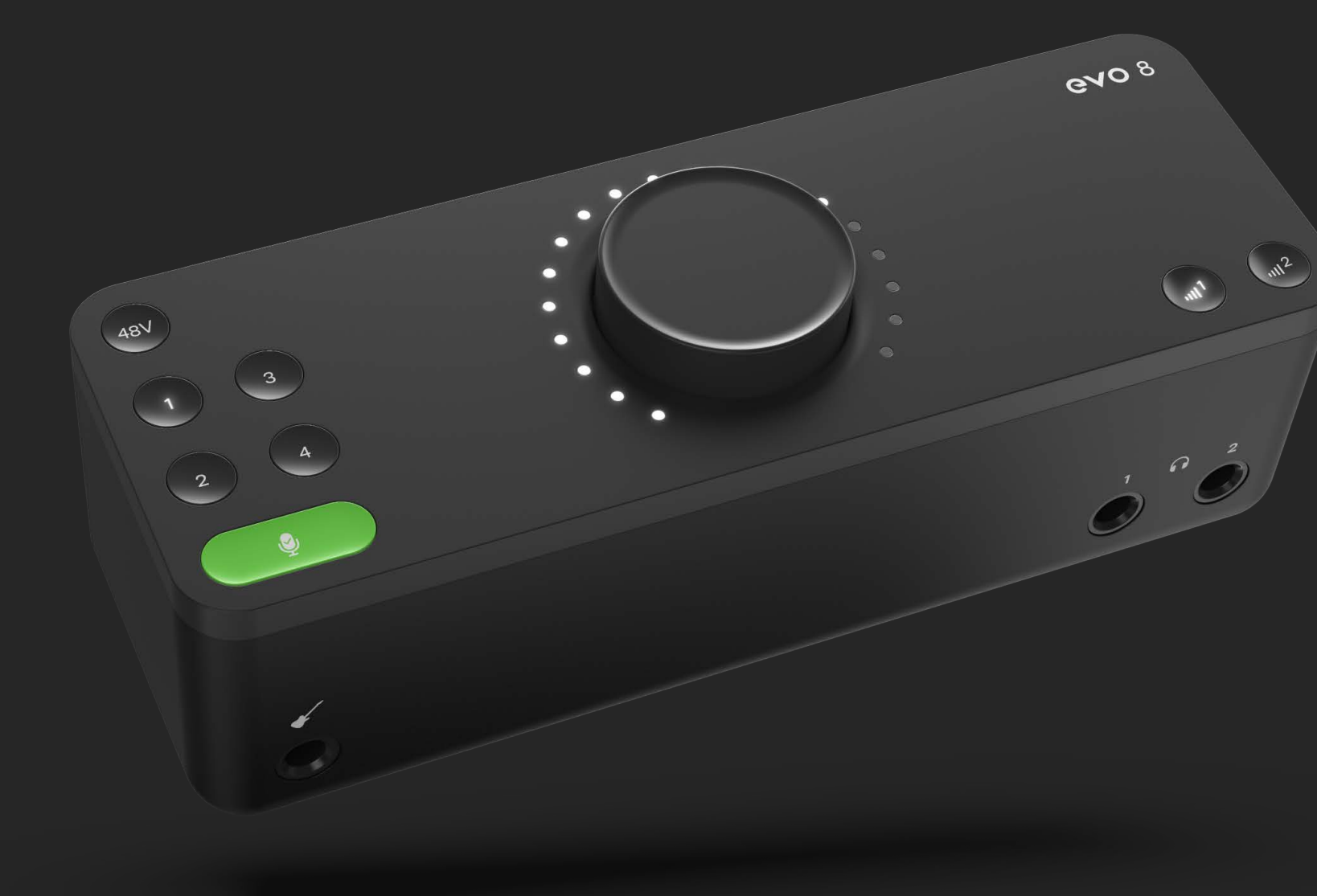

## **ンソフト**

<u>ブート</u>

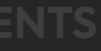

### **05 ハードウェアの特徴**

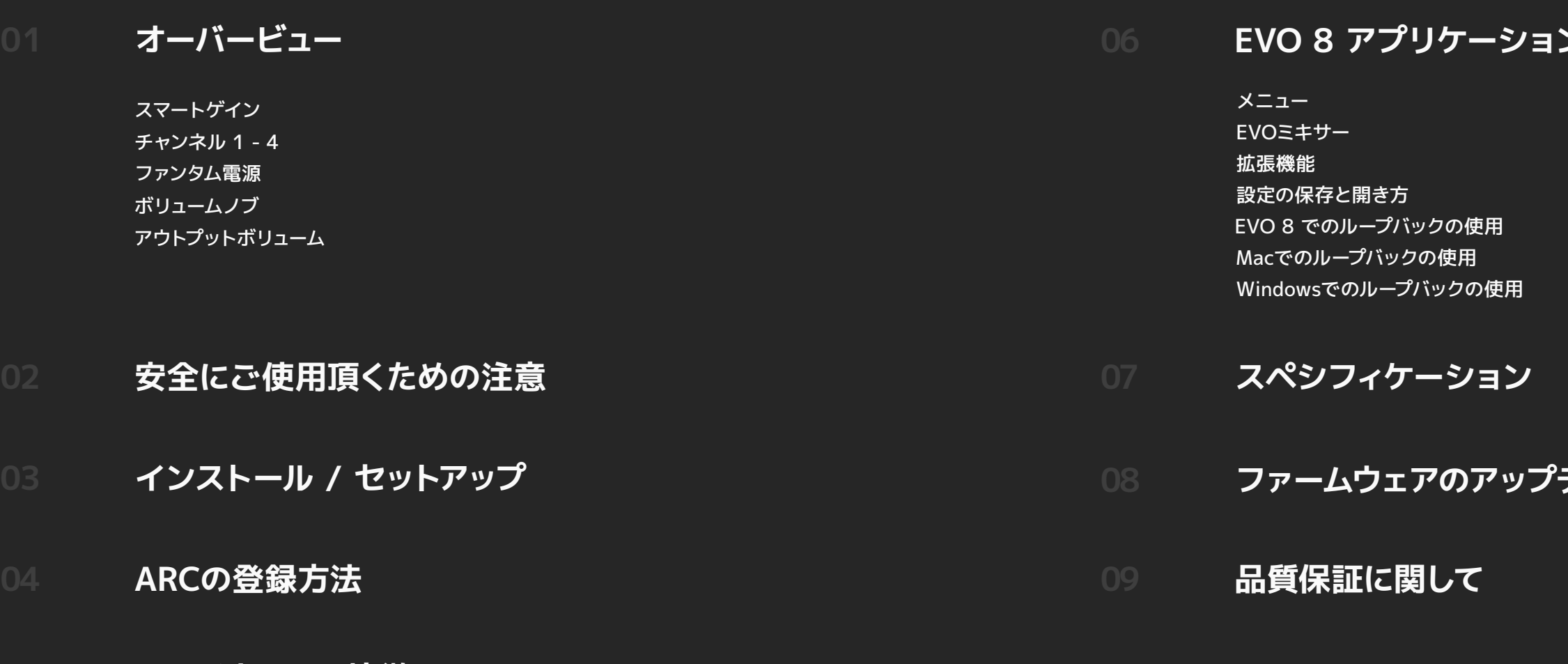

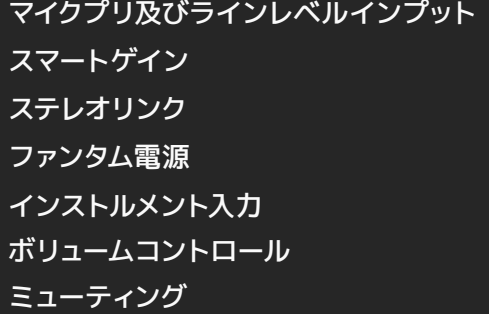

# **OVERVIEW**

## **04 ボリュームノブ**

スピーカー、ヘッドフォン、チャンネルをこれひとつでコントロールできます。

### **01 スマートゲイン**

演奏する、または歌うだけで自動的にゲインレベルを設定します。

USBバスパワー電源からコンデンサーマイク用のファンタム電源が供給できます。

ヘッドフォンとスピーカーのレベルを設定します。

## **05 出力ボリュームボタン**

## **02 チャンネル 1 - 4**

スマートゲインによる両チャンネルのゲインリンク設定、ホールドによる ミュートが可能です。

## **03 USBバスパワー → ファンタム電源**

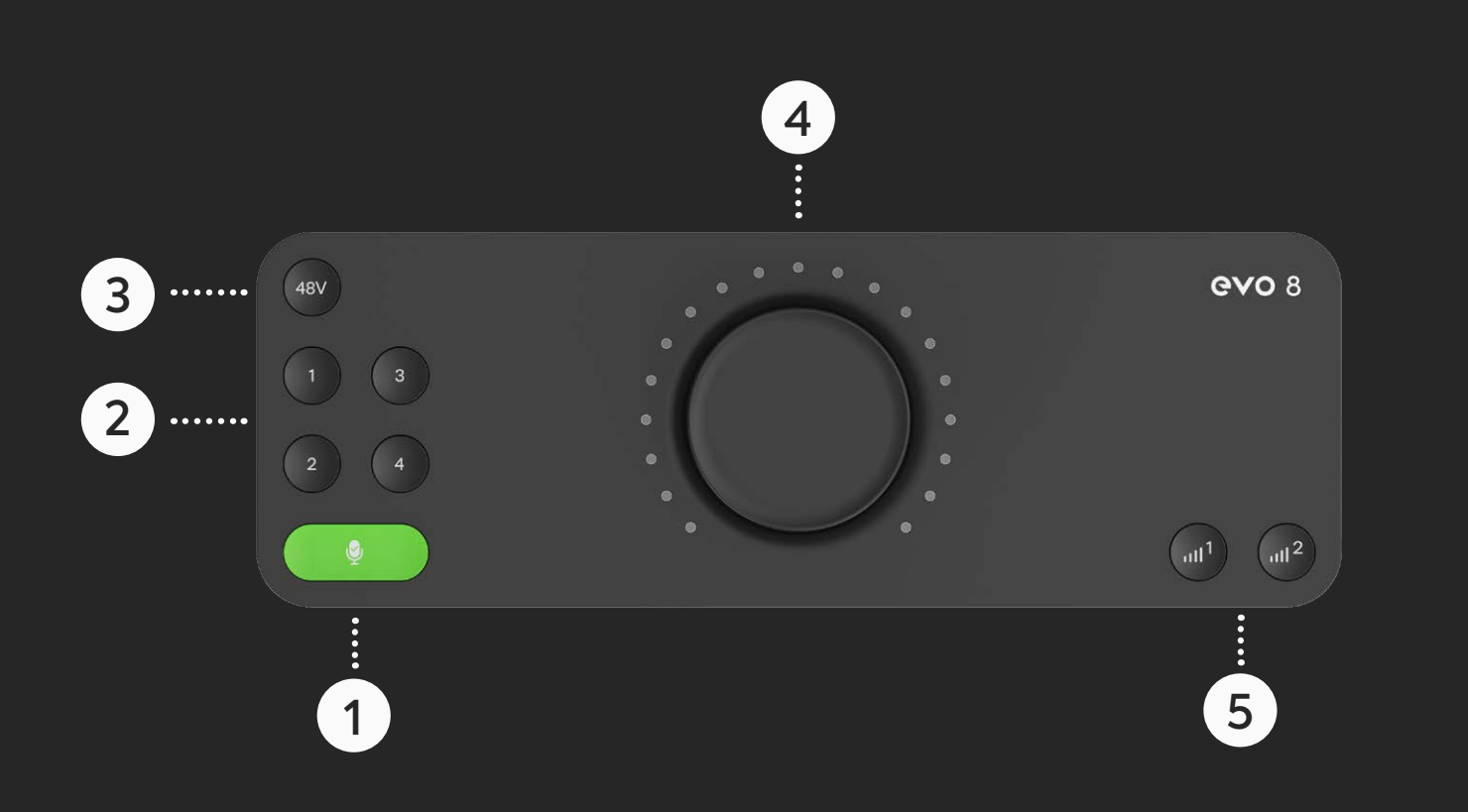

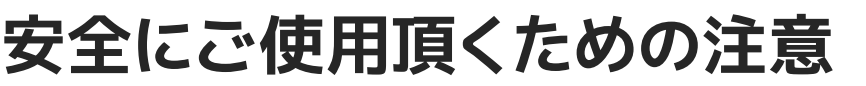

付属のUSBケーブルからEVO 8に給電する前に、マニュアル中のインストラクションや 注意点をよくお読みください。

故障と思われるような症状が発生しても、本体を開けないでください。 その際はまずaudientのサポート:audient@allaccess.co.jpにコンタクトしてくださ  $U_{\alpha}$ 

本機は高電圧で動作はしませんが、電気ショックや火災が起きないよう安全な使用法 に忠実に従ってください。

audient@allaccess.co.jp

感電などの事故が発生しないように、水の近くや湿気の多い場所では本機を使用しないでください。

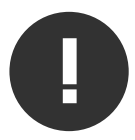

**WARNING**

01 マニュアルをよく読んでください。 02 マニュアルを保管しましょう。 03 『注意や警告』を守りましょう。 04 インストラクションには従ってください。 05 水の近くや湿気の多い場所で使用しないでください。 06 クリーニングは乾いた布だけ使用してください。 07 ヒーター、ストーブやアンプなど高温を発する場所や機材の上で 使用しないでください。 08 本機に接続されているケーブル類にご注意ください。 09 本機と使用するアクセサリー等は、メーカーが認可したものを使用してください。 10 近くで雷が発生していたり、長い期間本機を使用しない時は、コンピューター の電源をお切りください。本機とコンピューターとの接続ケーブルも外してく ださい。 11 水分がかかったり、故障だと思われる時に本機を開けないでください。 製品の修理は認可されたサービス機関でのみ修理可能です。 その際はまずサポート:audient@allaccess.co.jpにコンタクトしてください。

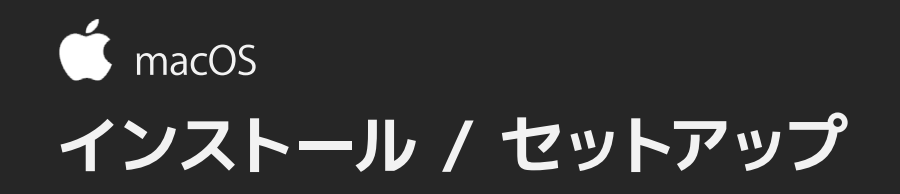

macOSにおいては、EVO 8はドライバー無しでも動作します。 ルーティングやLoopbackの使用、ファームウェアのアップデート用にEVO applicationをインストールすることをお勧めします。

System Preferences > Sound System Preferences > Sound Select EVO 8 as input / output

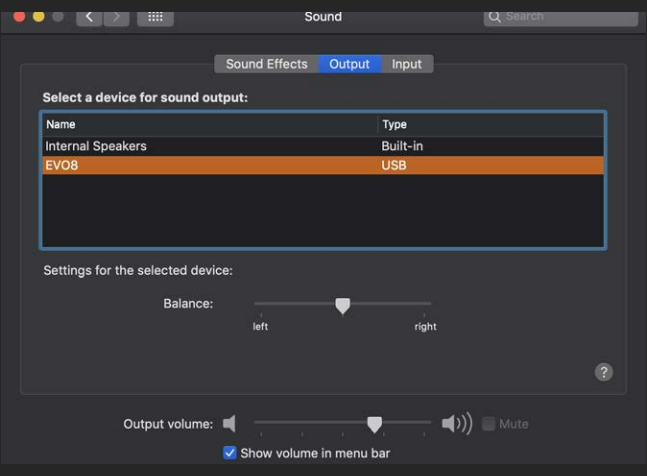

EVO 8 downloads pageページからアプリをダウンロードし、図のように.dmg file をドラッグ&ドロップします。

EVO 8をMacのUSBポートに接続します。使用中のMacにUSB-Aポートがない場合は、 アダプターかドングルが必要です。

ここで、システム環境設定を開き、EVO 8をメイン入出力に選びます。

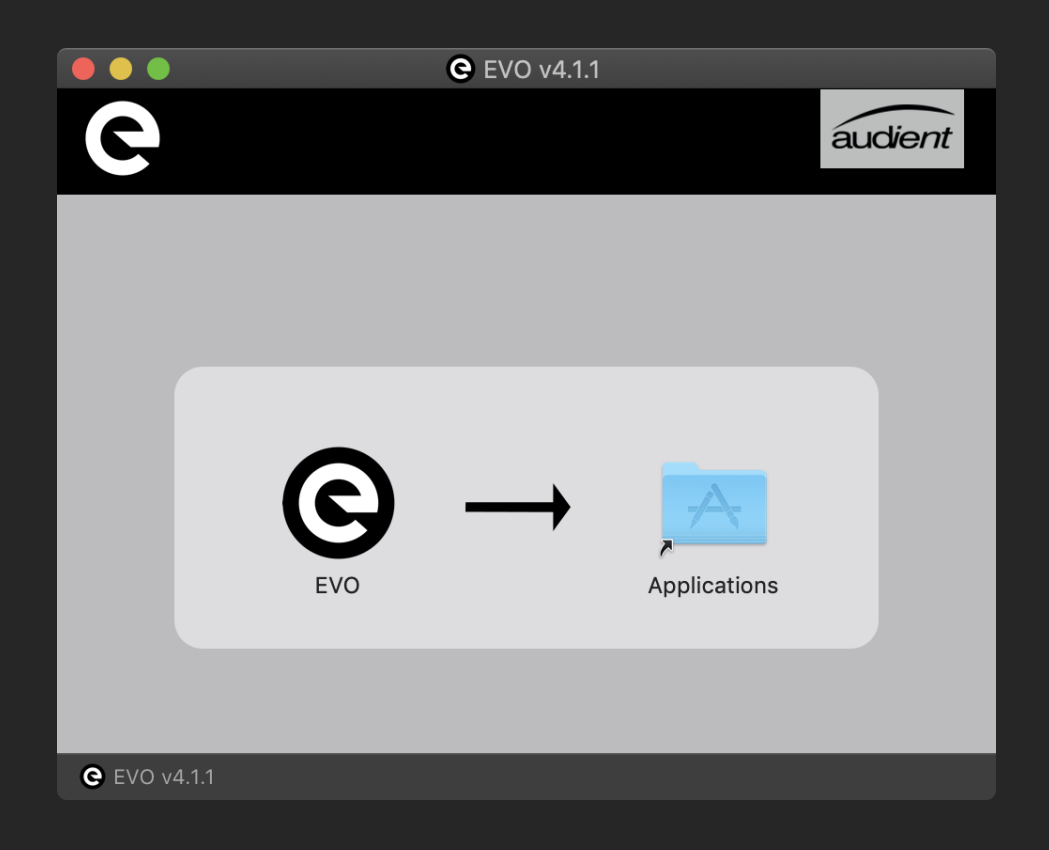

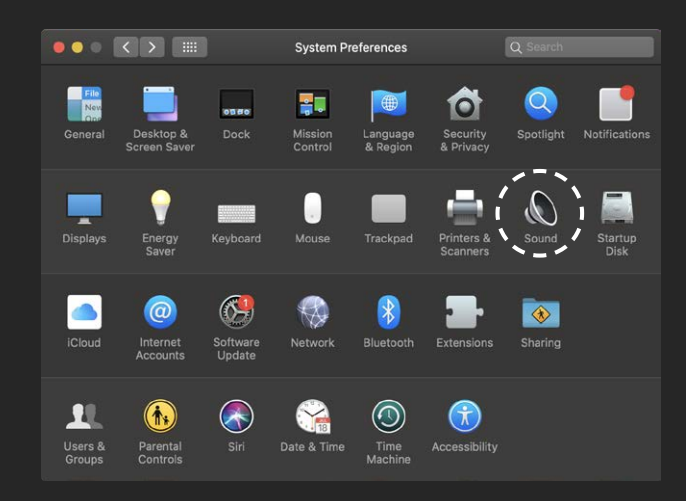

EVO 8をWindows OSで使用する際はドライバーソフトが必要です。 EVO 8のdownloads pageからダウンロードしてください。

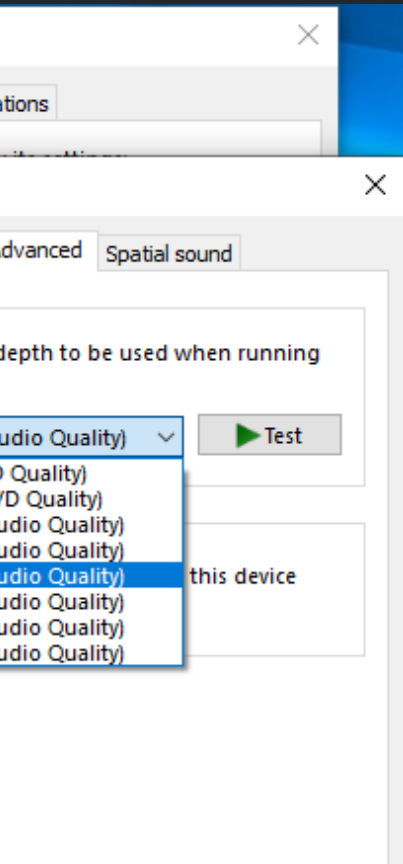

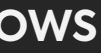

ダウンロード完了後.exe fileを起動し、インストールを開始してください。 スクリーンに従ってインストールを完了してください。 このプロセスは少々時間が掛かるかもしれません。

インストールが完了したら、FINISH(完了)をクリックして下さい。 ここで、EVO 8を付属のUSBケーブルでコンピューターと接続します。

EVO 8をサウンドデバイスとして設定するには、Control Panel > Hardware and Sound > Soundの順に進み、Playback(再生)タブを選びます。

リストからEVO 8 Main Output 1+2をクリック&選択します。

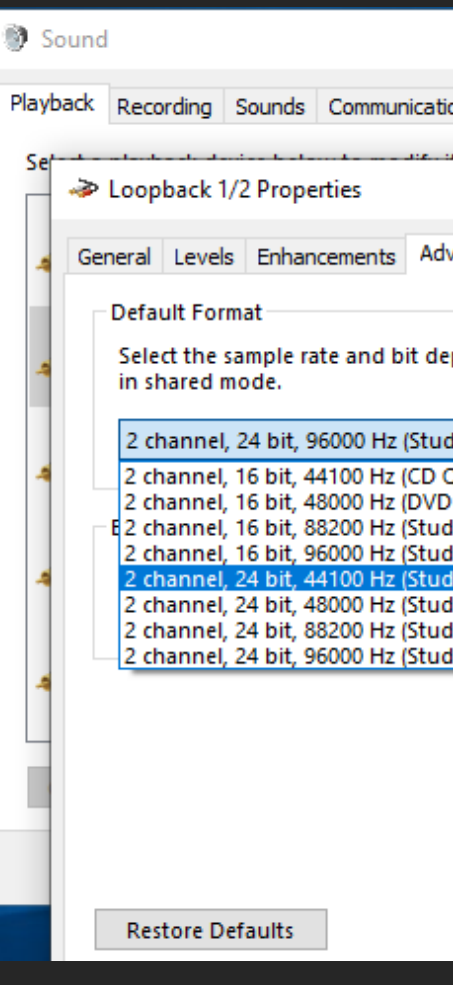

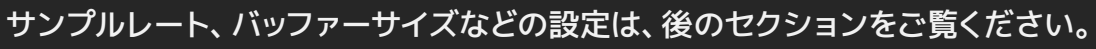

Control Panel > Hardware and Sound > Sound

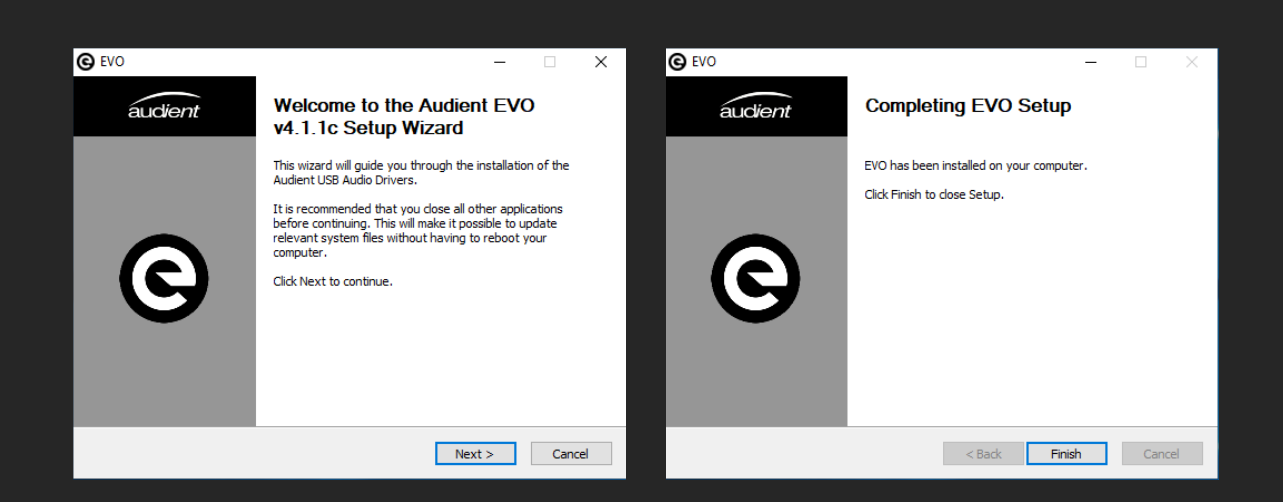

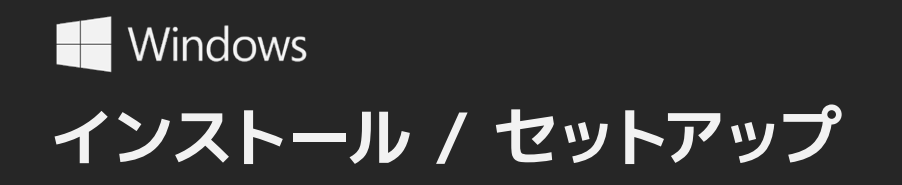

## **AUDIENT ARCの登録方法**

EVO 8には、レコーディングに必要なプロフェッショナルソフトやサービスが バンドルされています。

arc.audient.comにアクセスしてお使いのデバイスを登録します。 完了すると、確認メールが届きます(届かない場合はspamや他のフォルダも確認 してください)。

アカウントが認証されたら、シリアルナンバーと本体の下部にある4桁のPINコード を入力してEVO 8の登録を行います。

【 製品の登録ページ 】

- ・Name=名前
- ・Email=メールアドレス
- ・Password=パスワード
- ・Password confirmation=パスワード(再)
- ・Product=お持ちの製品名を選択

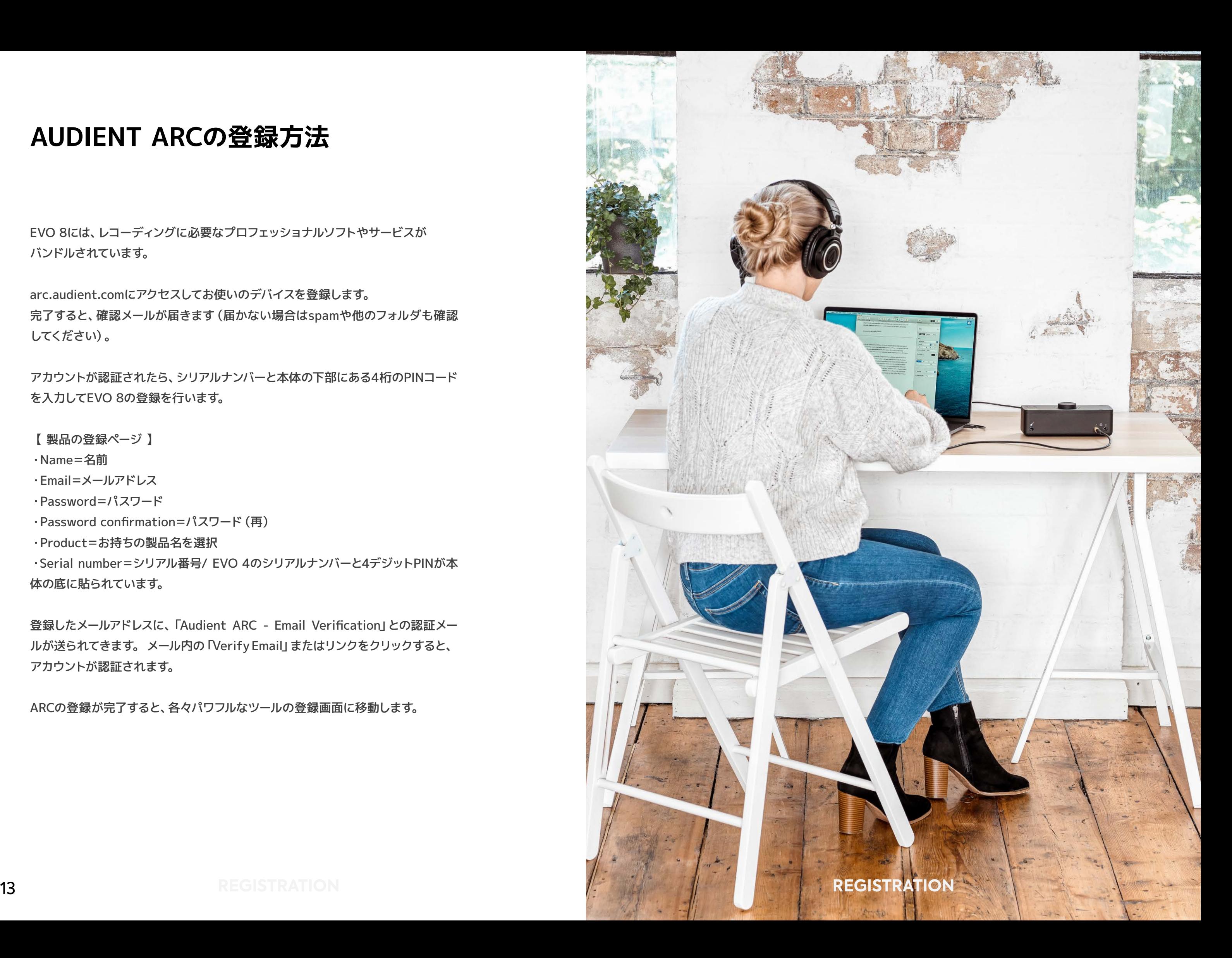

・Serial number=シリアル番号/ EVO 4のシリアルナンバーと4デジットPINが本 体の底に貼られています。

登録したメールアドレスに、「Audient ARC - Email Verification」との認証メー ルが送られてきます。 メール内の「Verify Email」またはリンクをクリックすると、 アカウントが認証されます。

ARCの登録が完了すると、各々パワフルなツールの登録画面に移動します。

**ハードウェアの特徴**

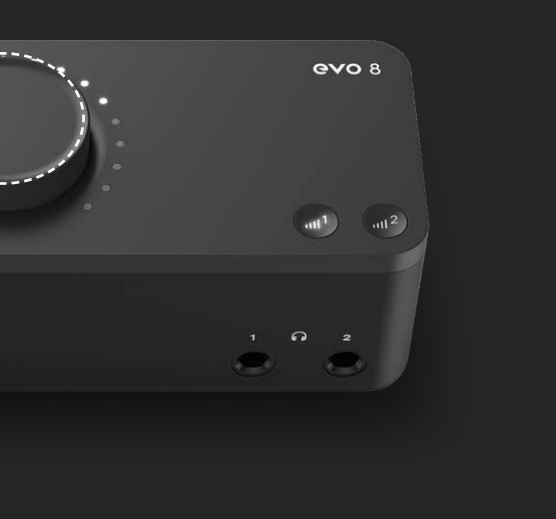

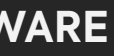

本機には、コンボコネクター使用の4 xハイクォリティーマイクプリが、リアパネルにあり ます。下図参照。

マイクの接続には、XLRケーブルを使用します。

**マイクプリとラインレベル入力**

ラインレベルのデバイスは1⁄4"TRSジャック(コンボコネクターのセンター)に接続します。 ライン入力の接続には自動的にレベルが調整され、入力のオーバーロードを防ぎます。

EVO 8は、最適なレコーディング信号レベルが得られるように、 入力信号レベルを4dB下げ、48dB上げることができます。

入力ボタンを押してボリュームノブを回し、マニュアルで変更できます。 その際、ノブの周りのLEDがゲインレベルを表示します。

XLR Cable Connection

(de 1

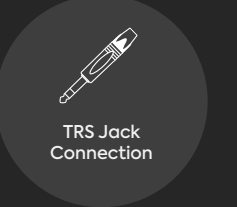

Volume Knob

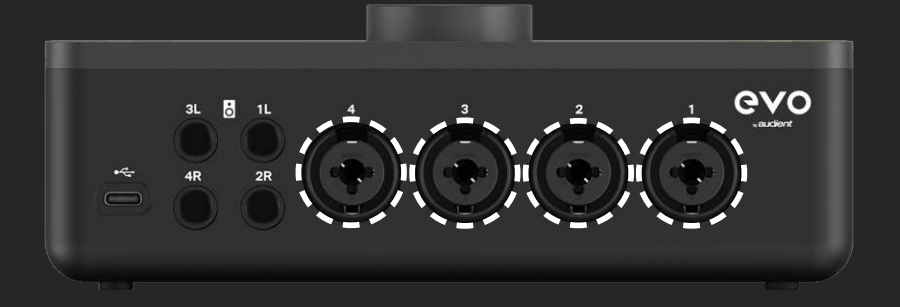

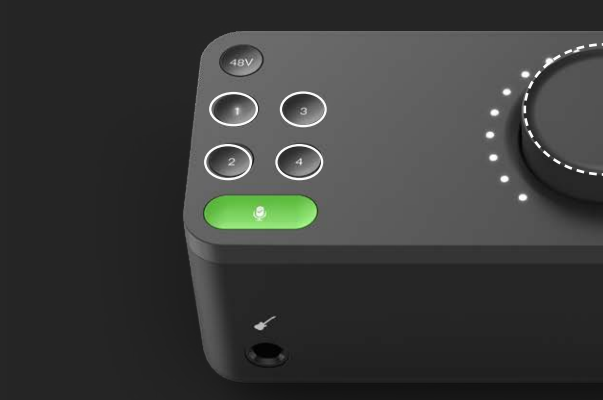

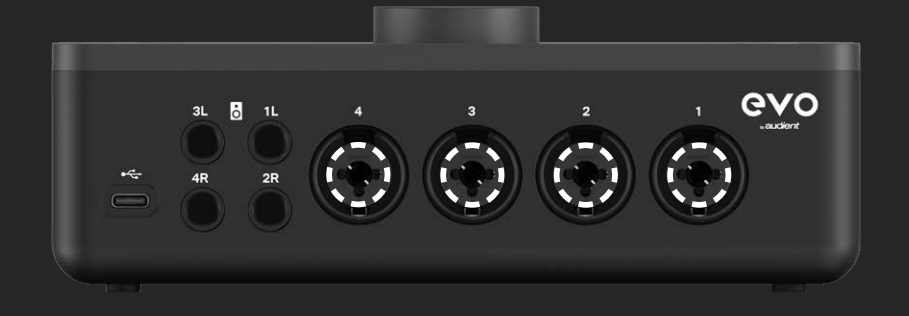

EVO 8のスマートゲインは、曖昧なゲインレベル設定ではなく、完璧な設定を早く& 簡単に行ってくれます。

スマートゲインの設定方法は次のページをご覧ください。

スマートゲインがゲインレベルを設定した後、微調整が必要であれば入力ボタンを押 してボリュームノブで調整可能です。

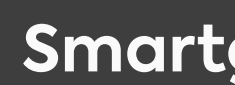

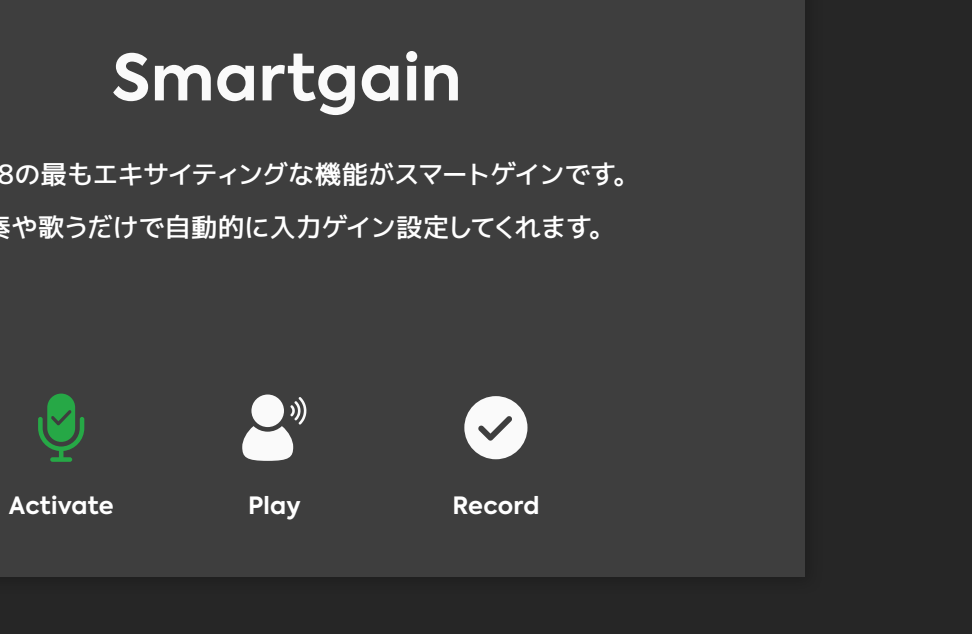

EVO 8の最もエキサイティングな機能がスマートゲインです。 演奏や歌うだけで自動的に入力ゲイン設定してくれます。

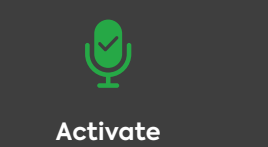

**Setup**

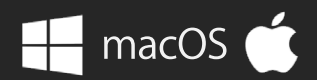

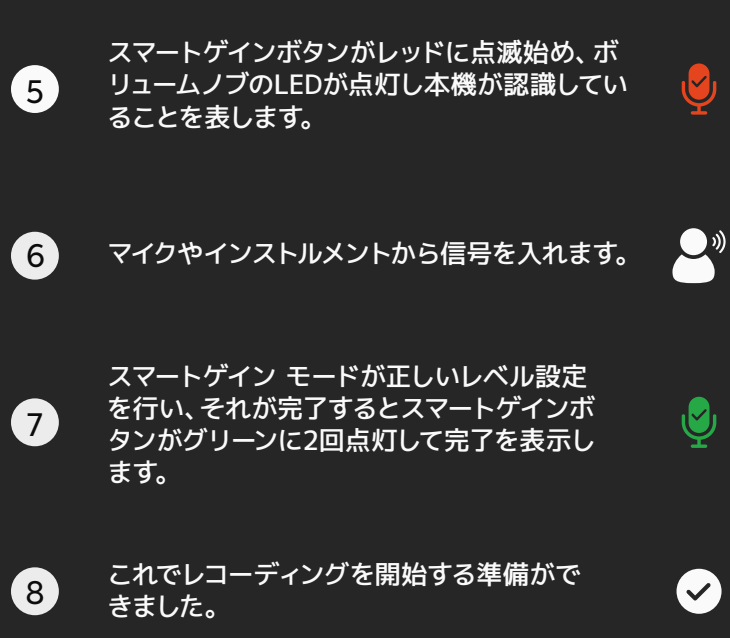

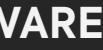

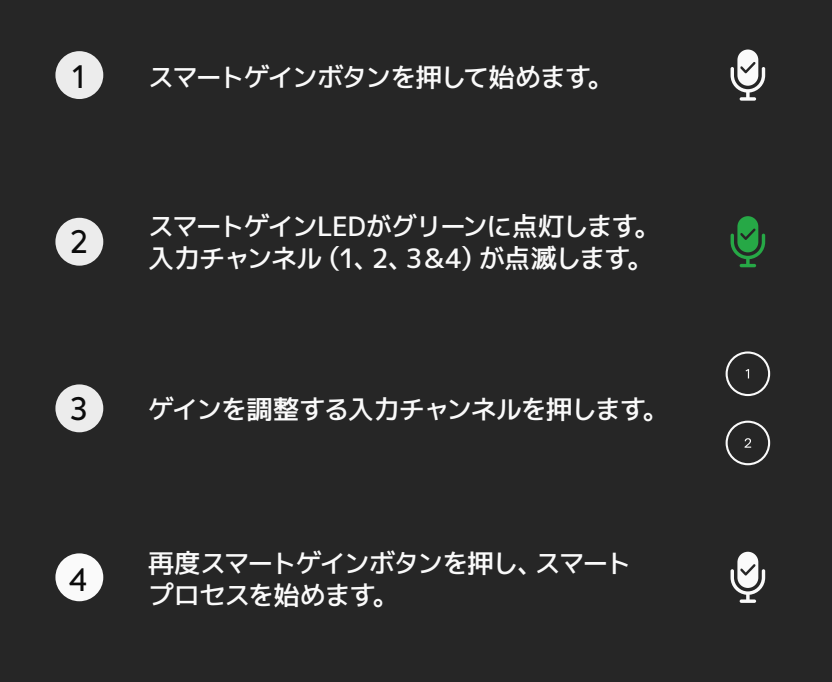

**スマートゲイン**

**ハードウェアの特徴**

コンデンサーマイクの使用にはファンタム電源が必要です。48Vの電源はXLRケーブル 経由でマイクロフォンに供給されます。

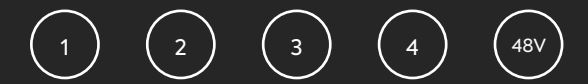

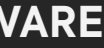

稀にファンタム電源がマイクロフォンにダメージを与える場合がありますので、マイクの 説明書をよく読んでください。EVO 8でのファンタム電源の投入は、チャンネルを選択し て48Vボタンを押すだけで完了します。このファンタム電源がオンのチャンネルは、LED がレッドに点灯します。

NOTE:EVO 8がUSB-Aポートに接続(給電)されているときは、2チャンネルしか ファンタム電源は供給されません。

EVO 8がUSB-Cに接続され1.5Aが供給されていれば、4チャンネル全てにファンタム電 源が供給できます。

### **ファンタム電源**

チャンネル1+2、3+4はステレオリンクが可能です。 リンクされると両入力のゲインをマッチすることができます。

この設定は、ピアノやギターの2xマイクのステレオ録音や、シンセやDJデッキのステレオ 信号に使用します。

1、2(または3、4)ボタンを同時に押すと、ソフトウェアミキサー内の両チャンネルが ステレオに認識され切り替わります。

リンクされている状態で1つのチャンネルを選択すると、自動的にリンクされている チャンネルも選択されます。

## **ステレオリンク** <sup>1</sup> <sup>2</sup> <sup>3</sup> <sup>4</sup> <sup>1</sup> <sup>2</sup> <sup>3</sup> <sup>4</sup> 48V

ギターやベースをダイレクトに接続できる入力を装備しています。 インストルメント入力は、DI(ダイレクト・インジェクション)として知られ、インスト ルメントらしい良いトーンが得られるハイインピーダンス入力です。

フロントサイドにあるDIポートは、ギターアンプ入力同様のアンバランス(TS)の 1/4"ジャックです。

### $\left(\mathsf{III}\right)$

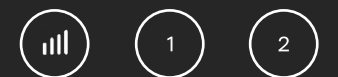

### **インストルメント入力**

ギターがこのインストルメント入力ジャックに入力されると、マイク/ライン入力から インスト信号がチャンネル1に接続されます。

その際、Mic/Line同様に設定するか、スマートゲインで入力ゲインを決めます。

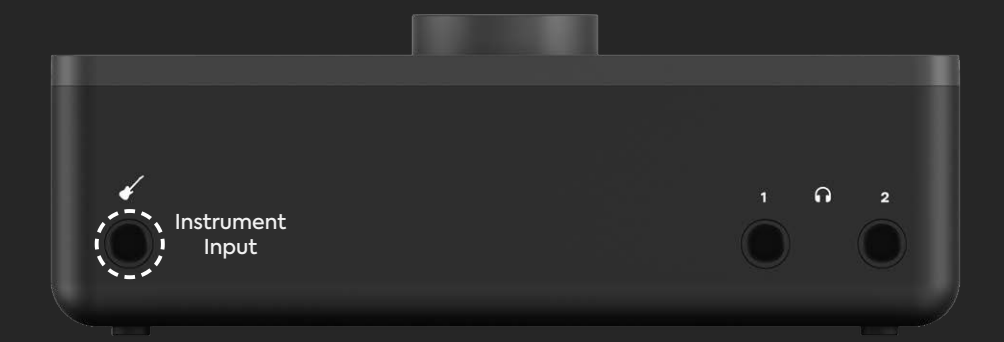

本機には出力と4つの入力をミュートする機能があります。いずれかのチャンネルボタンと ボリュームボタンを同時に長押しすると、入出力ともにミュートできます。

この時、ボタンは点滅してミュート状態を表示します。ミュートの解除は、同じようにボタ ンを長押しします。

この機能は、ポッドキャスト中に緊急に音声を止めたいときなど、ミュートできる便利な機 能です。

EVO8は2つのアウトプットを個別にコントロールできます。 ボリュームコントロールボタン1を押すと、1+2スピーカー出力(またはヘッドホン出力1)の 音量が調整でき、ボリュームコントロールボタン2を押すと3+4スピーカー出力(またはヘ ッドホン出力2)を個別に調整できます。

出力ボリュームの調整には、それを行いたいアウトプットのボタンを押し、コントロールノブ を回します。LEDメーターリングがボリュームレベルを表示します。

### <u>TS1/4" しゅっと こっと こっと こっと ミューティング</u>

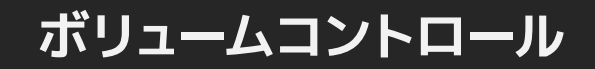

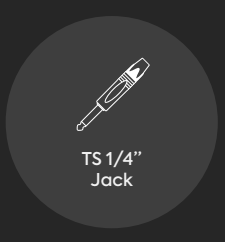

EVO 8には、コンピューターから簡単な操作ができるパワフルなアプリ(モニタリング、ル ープバックオーディオ)が含まれています。このEVOミキサーアプリケーションは、Macで はメニューバー (スクリーンの右トップ)から操作できます。

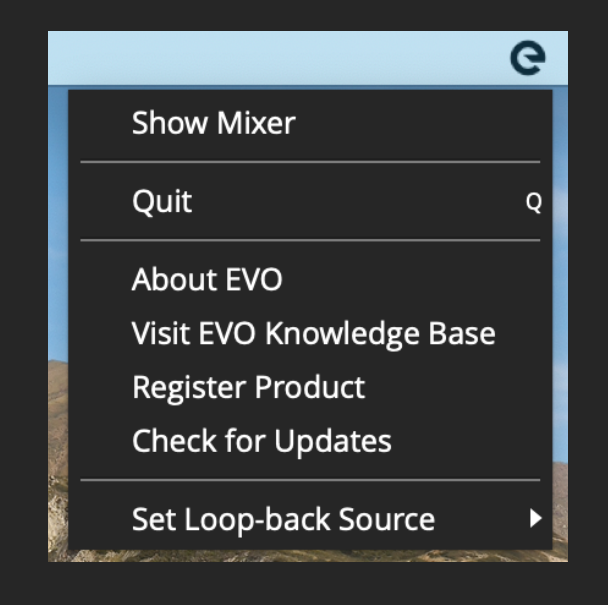

## **EVO 8 アプリケーションソフト**

このメニューでは以下のオプションへアクセスできます。

Windowsではシステムトレイ(右下コーナー)から開くことができます。 このメニューには次のようなオプションがあります。

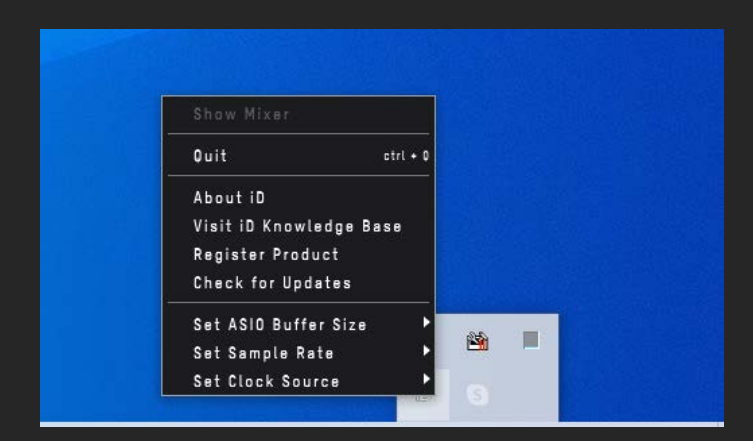

### **Show Mixer**

ソフトウェアミキサーウィンドーを開きます。ミキサーの詳しい説明は25-26ページをご覧 ください。

**Quit** このアプリケーションを停止します。

**About EVO (EVOについて)** ソフトウェア及びファームウェアバージョンなどのインフォメーションが表示されます。

**Visit EVO Knowledge Base (audientヘルプ)** ダイレクトにaudientのサポートサイトにつながり、FAQガイドやヒント集を見ることがで きます(英語のみ)。

**Register Product (製品登録)** EVO 8を登録するためのブラウザーが開きます。登録すると無料の特典やソフトウェアへ のアクセスが可能になります。ARCに関する詳細は13-14ページをご覧ください。

**Check For Updates(アップデートの確認)** このオプションではEVO 8のアップデートのリリースが確認できます。アップデートがある 場合は、インストールを勧められます。

**Set Loop-back Source (ループバックソースの設定)** ループバックインプットに送られるチャンネルを選択します。ループバックに関する詳細は 32-34ページをご覧ください。

**Set ASIO buffer size(ASIOのバッファーサイズ)** ASIOのバッファーサイズが変更できます。この設定は、如何にコンピューターがハードに オーディオをプロセスするかの設定です。

**Set Sample Rate (サンプルレートの設定)** 44.1kHz、48kHz、88.2kHz、96kHzのサンプリングレートが選択できます。レコーディン グに使用するソフト(DAW)のサンプリングレートと統一してください。

## **EVOミキサー**

このEVOソフトウェアミキサーは、レコーディング、ミキシングや制作に於けるモニタリン グを完璧にコントロールできます。

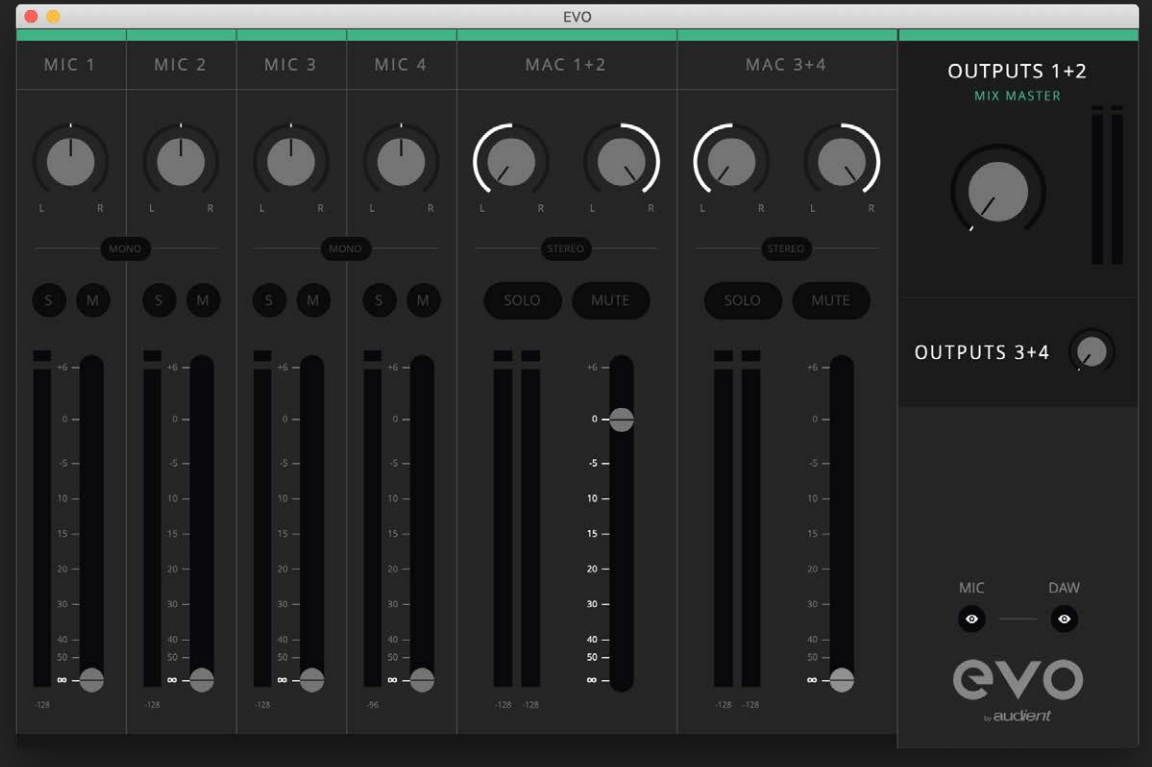

各フェーダーには以下の機能があります:

パンコントロール - オーディオをスピーカーの左右、又は好みの位置に定位させモニターす ることができます。

ステレオ/モノ - 隣同士のトラックはステレオソース(シンセやステレオマイク)を録音する際 にステレオリンクできます。

ソロ(S) - ボタンを押されたチャンネル以外、すべてのインプットがミュートされます。

ミュート(M) - トラックがミュートされます。

メーター:チャンネルのインプットレベルを表示します。信号が大きすぎる場合、クリッピン グを示す赤いインジケーターが表示されます。その場合はレコーディングソフトウエア内の インプット、又は音量を調整する必要があります。

フェーダー - 出力に送られる信号の大きさを決めます。+6dBの値に上げると、小音量の信 号に+6dBのモニタリングゲインを加えることができます。

ミキサーは様々なソースから信号が送られてくる複数のチャンネルで構成されています。:

マイク1、2、3、4 – 4つのマイクロフォンインプットです。これらのチャンネルのフェーダーを 上げると、非常に低いレイテンシーで、それぞれのインプットをスピーカー又はヘッドホンか らモニターできます。

Mac 1+2、3+4、又はWindows 1+2、3+4 - コンピューター内のDAW、もしくはメディアプ レイヤーやウェブブラウザからのプレイバックです。フェーダーを上げるとEVO 8を通して音 声がモニターできます。

右側のマスターセクションではアウトプット1+2とアウトプット3+4の出力レベルを個別に設 定できます。右下の「目」のようなボタンを押すと、使用していないマイクやDAWチャンネル を非表示にきます。

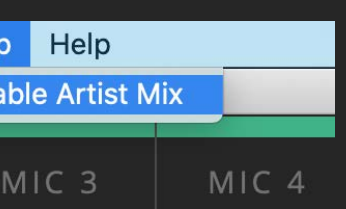

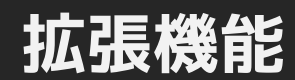

EVO 8 のマイクプリは、EVO ミキサーソフトウェアからコントロールできます。View (表示) メニューから"Show Mic Pre Controls"をクリックします。

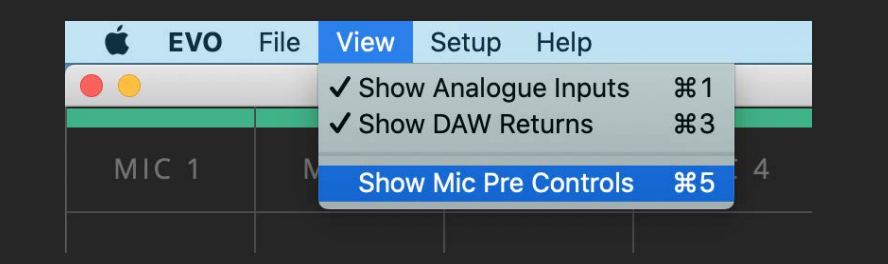

有効になると、それぞれのチャンネルの下にゲインコントロールと+48Vボタンが表示され ます。

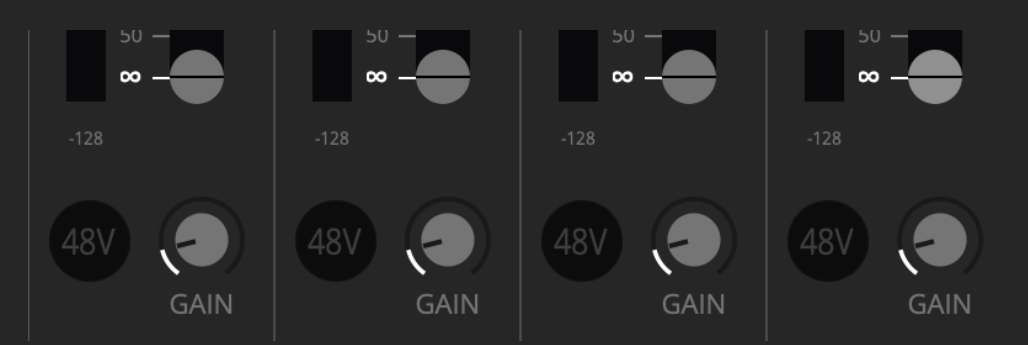

+48Vボタンを押すとファンタム電源がオンになり、ゲインコントロールで入力ゲインが調整 できます。忙しい作業中に、パソコンから目を離さずに素早く設定を変更できます。

アーティストミックス - アウトプット3+4(ヘッドホン2)へ、別のミックス(アーティストミック ス)を送ることができます。

Setup (セットアップ)メニューから、"Enable Artist Mix"をクリックし、それを有効にしま す。

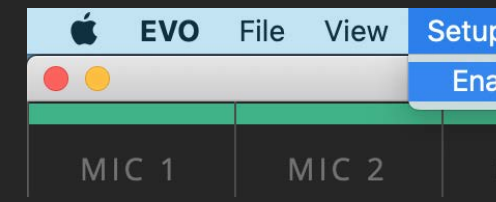

ミキサーのマスターセクションにあるOutput 3+4をクリックすると、第二のミキサーが表 示され(上部に黄色い線が引かれています)、アウトプット3+4へ送るオーディオが調整で きます。

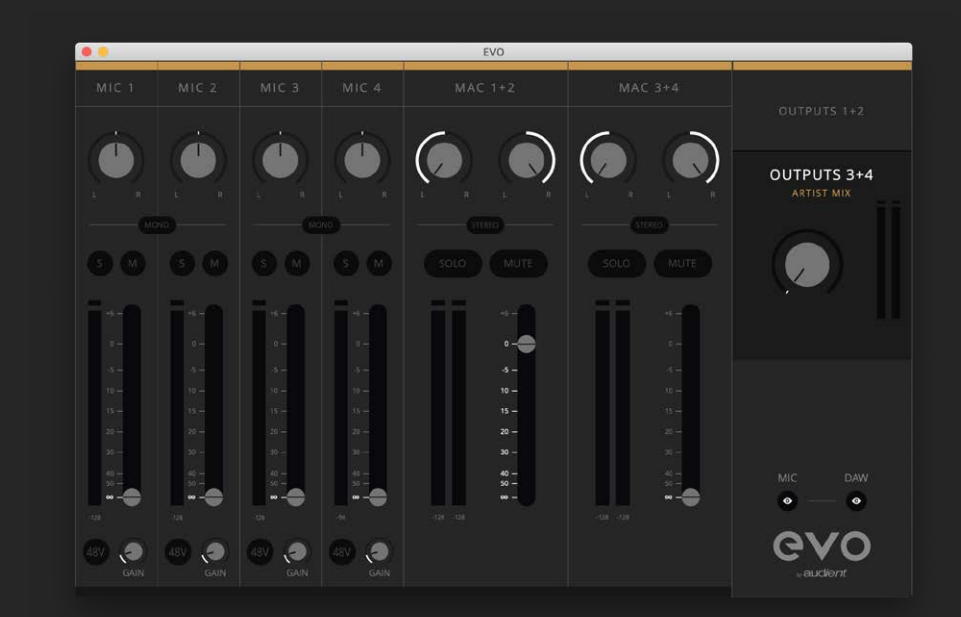

例えば、エンジニアがメインスピーカー(アウトプット1+2)を使用して全体のミックスを聴き、 アーティストがヘッドホン(アウトプット3+4)を使用してクリックやマイクロフォンのダイレク トモニターを聴く、というモニタリングに適応できます。

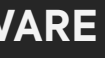

セッティングを再度使用したい場合は、プリセットとして保存できます。全ての設定が保存 され、素早く呼び出すことができます。

セッティングを保存するには、File(ファイル) > Save(保存)をクリックします。

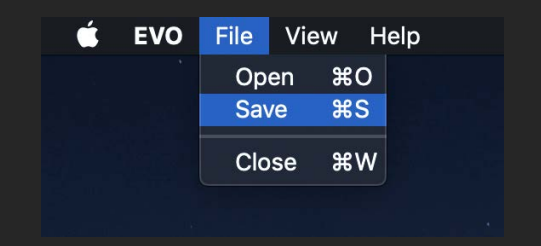

セッティングに名前をつけてSaveを押します。設定を別のコンピューターやEVO 8ユーザー に送りたい場合は、Export Mixer Setting to Fileをクリックしファイルとして保存できま す。

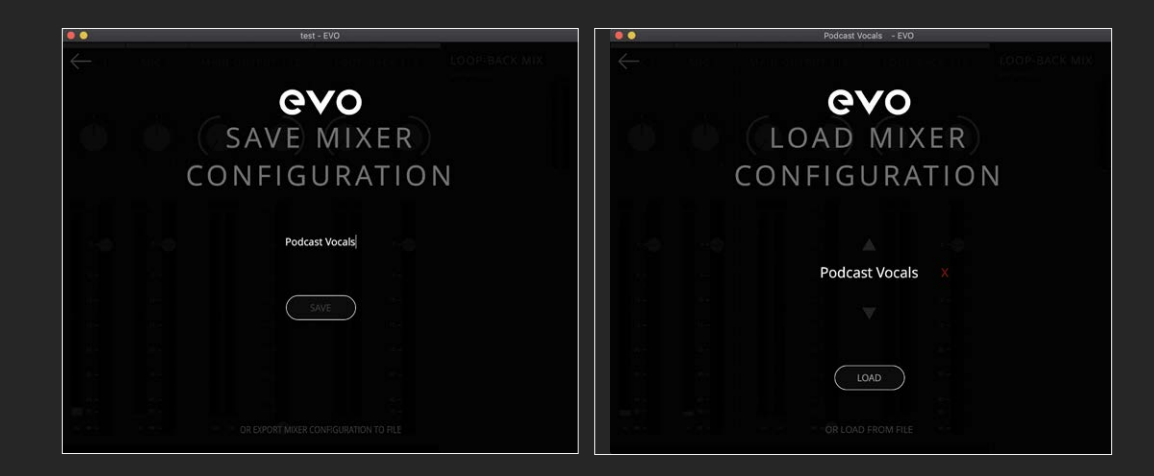

**EVO セッティング**

**構成の保存と開き方**

過去に保存したセッティングを開くには、File(ファイル) > Open(開く)をクリックし、一覧 からそのセッティングを選択します。

保存されているセッティングを削除するには、隣の赤いXマークをクリックします。

ファイルからセッティングを開きたい場合は、"Load From File"を開き、エクスプローラー で開きたいセッティングを選択します。

EVO 8 には、コンピューター内のアプリケーションのオーディオを、別のアプリケーション に送るループバックチャンネルを備えています。この機能は、ビデオインタビューやゲーム 実況に最適です。

ループバックオーディオは入力チャンネル5+6に送られ、EVOメニューから使用するループ バックオーディオのソースを選択します。

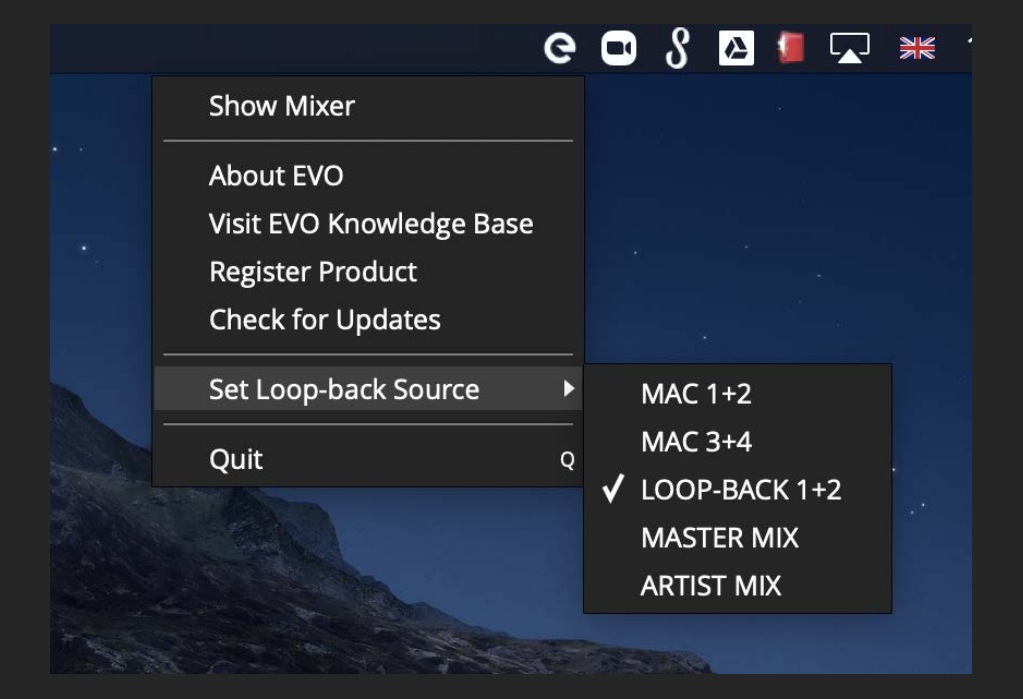

## **ループバックの使用**

まず、ループバックの音源ソースとして、ループバックチャンネルを使用するか、マスター/ア ーティストミックスを使用するかを決めます。マイク入力とループバックチャンネルの音を組 み合わせて1つのトラックにまとめたい場合は、マスター/アーティストミックスの選択がお 勧めです。

ループバックチャンネルを音源ソースとして使用する場合は、コンピューター出力をEVO 8 のループバック出力に変更します。他のソフトウェアでは、ソフト内で変更できる場合があ ります。その方法に関してはソフトウェアメーカーのサポートを受けるか、マニュアルを参照 してください。

ソフトウェアでこの変更ができない場合(webブラウザー又はビデオコールサービス)は、 出力セッティングをMac Audio MIDIセットアップで行います。

Mac Audio MIDIセットアップを開けるには、図のようにファインダーを開けてクリックしま す。:

Audio MIDI設定の場所: アプリケーション > ユーティリティ > Audio MIDI設定.app

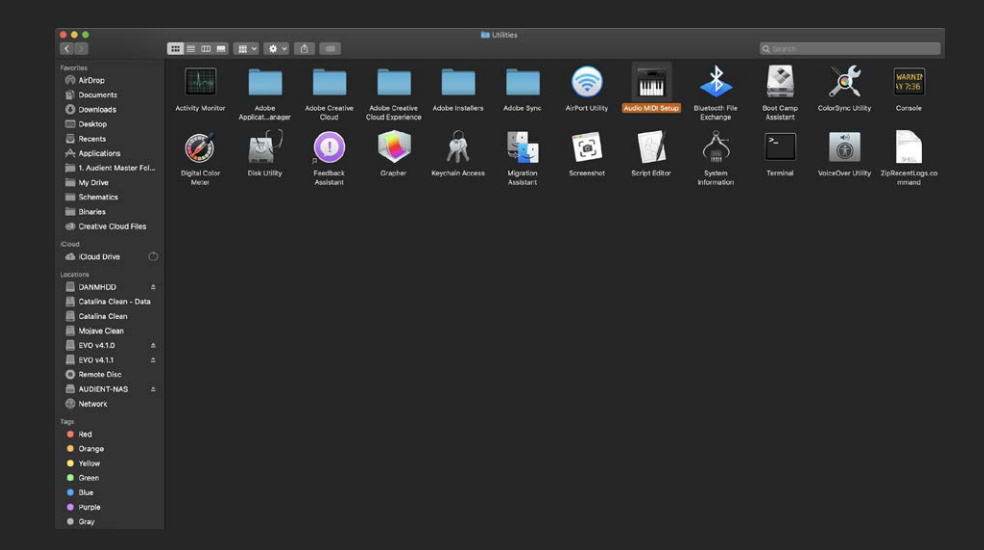

### **MAC/WINDOWS 3+4**

### **LOOP-BACK 1+2**

### **MASTER MIX (マスターミックス)**

### **ARTIST MIX (アーティストミックス)**

このオプションは、プレーバックソースをアウトプット1+2チャンネル(メインのプレイバッ クチャンネル)に送り、再生することができます。

プレーバックソースをアウトプット3+4チャンネルに送り、再生することができます。

プレーバックソースをアウトプット5+6チャンネルに送り、再生することができます。

EVOミキサーで作ったマスターミックスの音を使用します。マイクからの信号とループバッ クチャンネルの音を組み合わせ、1つのトラックにまとめるのに最適です。

アーティストミックスが有効になっている場合(詳細は28ページ)、ループバックソースとし て使用し、マイクからの信号とミックスできます。

## MAC/WINDOWS 1+2 **Macでのループバック**

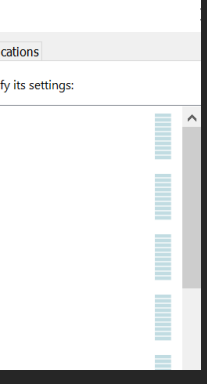

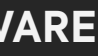

### 次に、デバイスリストからEVO 8を選択し、スピーカー設定をセレクトします。:

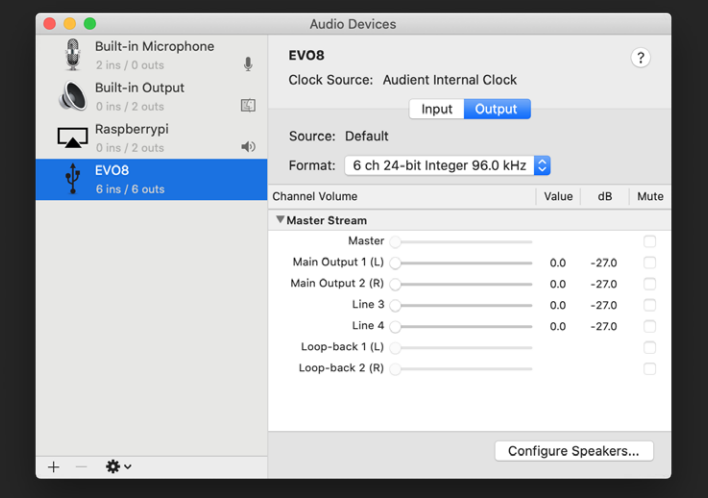

ここで、L&R出力がループバック1 (Loopback 1) L とループバック2 (Loopback 2) Rに設 定されました。Macから奏でられるオーディオは、ループバック出力チャンネル経由で送ら れ、録音やストリームが行われます。

マスター/アーティストミックスを使用している場合、EVOミキサーを開きフェーダーを使っ てミックスを作ります。

では、ループバック出力を設定しましょう。オーディオをキャプチャーするか、ストリームする ために、ソフトウェアを開けてオーディオ入力をループバック入力にセットします。

ソフトウェアでこの変更ができない場合 (webブラウザー又はビデオコールサービス) は、出 力セッティングをWindows Sound Settingsセットアップで行います。

ソフトウェアにもよりますが、信号はLoopback 1+2 又はInput 3+4に現れます。レコーデ ィング又はストリーミングソフトでは、入力をモニターできるように設定します。

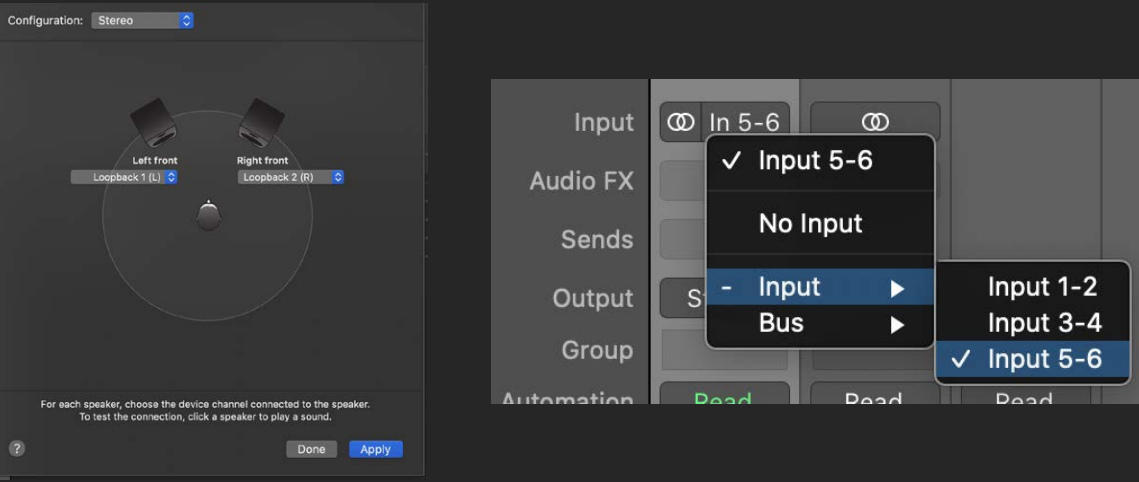

Mac OS 同様、ループバックチャンネル又はマスター/アーティストミックスが使用できます。

ループバックチャンネルを使用する場合、コンピューター出力をEVO 8のループバック出力に 変更します。一部のソフトウェアでは、ソフト内で変更して設定できます。その方法に関して はソフトウェアメーカーのサポートを受けるか、マニュアルを参照してください。

Control Panel > Hardware and Sound > Sound の順序で、プレイバックタブを選択しま す。

図のように出力デバイスリストからLoopback 1+2を選択し、『Set Default Device』デフ ォルトデバイスをクリックします。アプリはこれでオーディオをループバック出力(Loopback output)へ送ります。

マスター/アーティストミックスを使用している場合、EVOミキサーを開きフェーダーを使って ミックスを作ります。

Mac同様、レコーディング又はストリーミングソフトを開けて、Loopback 1+2を入力に設定 します。

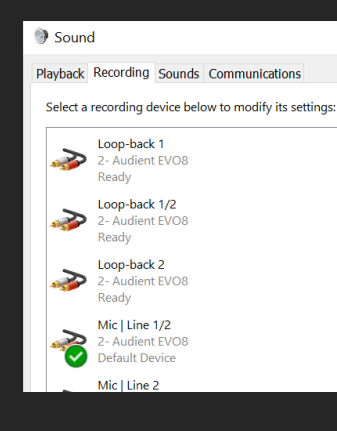

## **Windowsでのループバック**

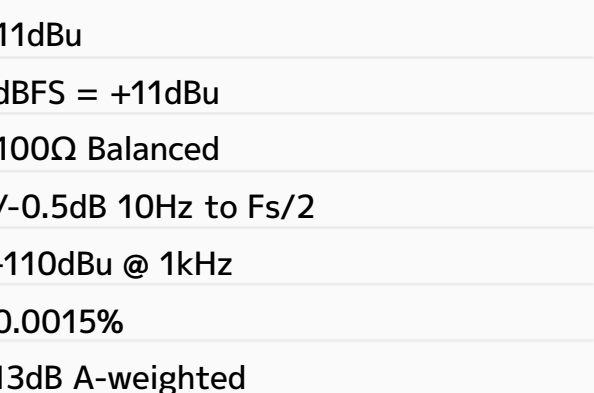

IP (Hot), RING (Cold) & SLEEVE (Shield)

/-0.5dB 10Hz to Fs/2

10dBu @ 1kHz

0.0015%

13dB A-weighted

0.5dBu, 0.0025% THD+N, 16Vpk Power: 45mW

## **スペシフィケーション**

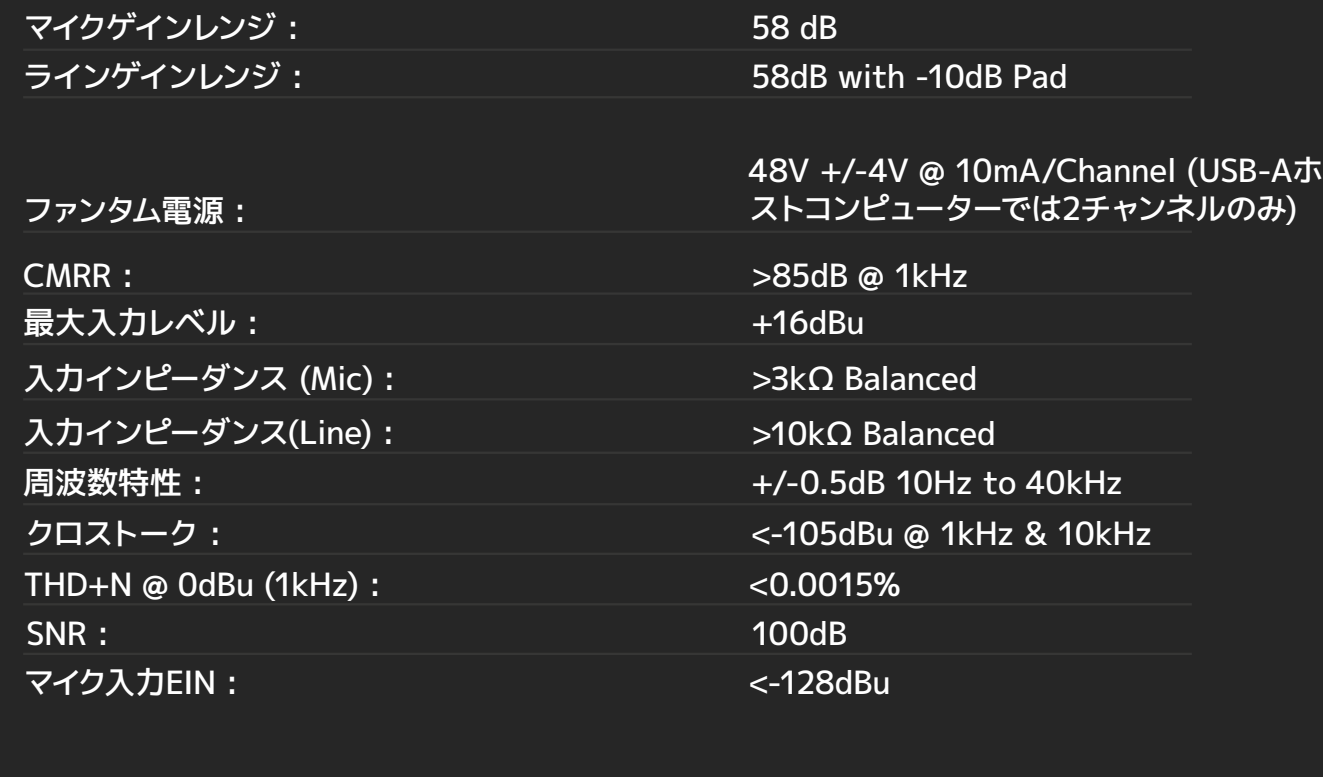

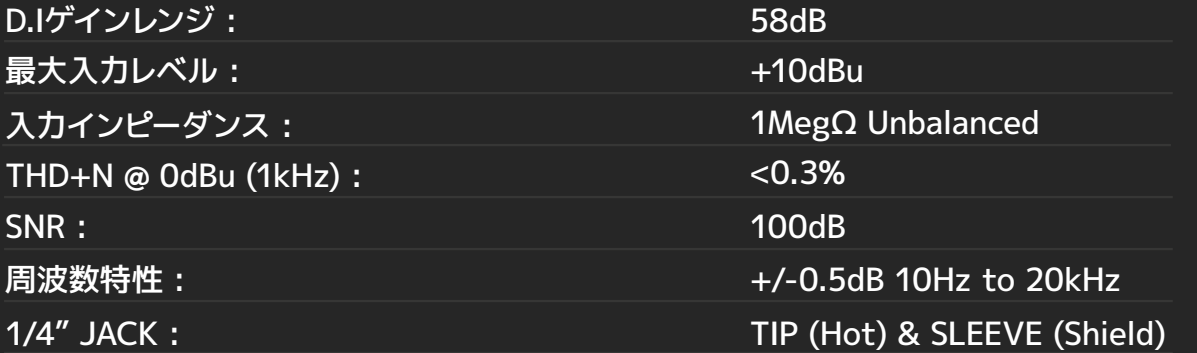

XLR :

1/4" Jack :

Pin 2 (Hot), Pin 3 (Cold) & Pin 1 (Shield) TIP (Hot), RING (Cold) & SLEEVE (Shield)

### **マイクプリアンプ :**

D.I :

4.22dBu, 0.0015% THD+N, 1.78Vpk Power: 52mW

10.1dBu, 0.0018% THD+N, 3.52Vpk Power: 20mW

IP (Left), RING (Right) & SLEEVE (Shield)

### **DAC 出力 :**

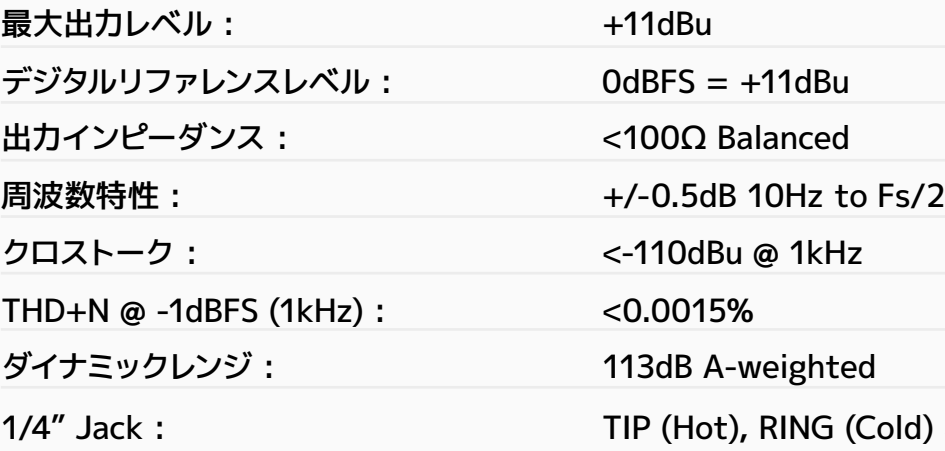

### **ヘッドフォン出力 :**

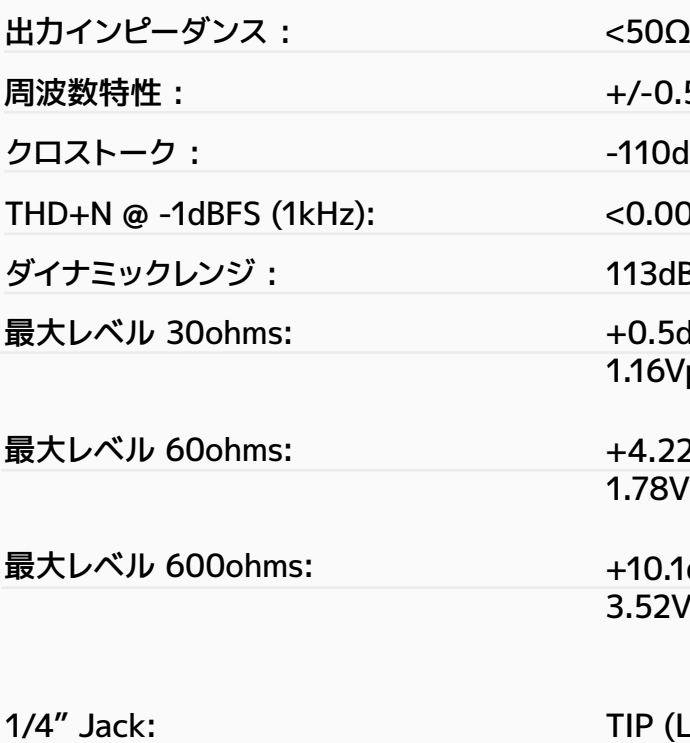

 $~2.5$ ms  $\sim$ 2ms

5<sub>ms</sub> 4.1ms

**レイテンシーに関して :**

レイテンシーのパフォーマンスは、バッファーサイズ、CPUの負荷、OSによって異なります。

### **DAW 再生レイテンシー(@ 32サンプルバッファーでのソフトインストルメントの再生) :**

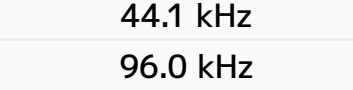

### **DAW ソフトウェアモニターレイテンシー @ 32サンプルバッファー(IN → OUT) :**

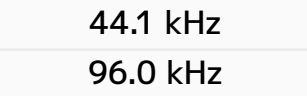

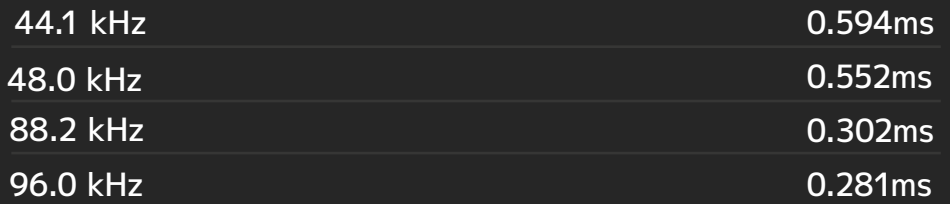

### **DSP ミキサーレイテンシー(IN → OUT) :**

475g  $15g$ 

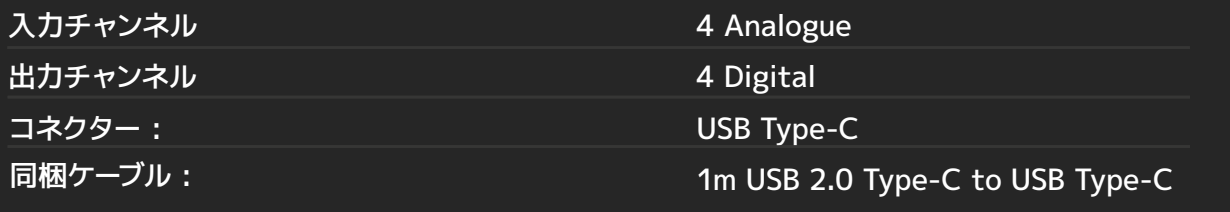

### **USB 2.0 HIGH SPEED**

### **サイズ、重量 :**

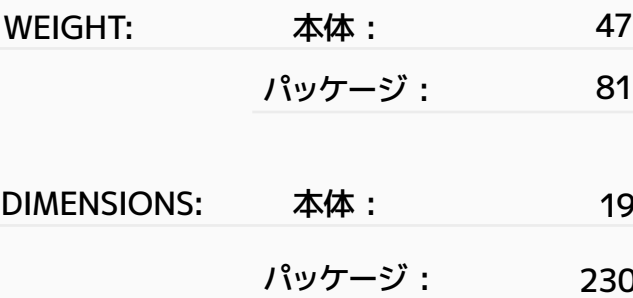

190mm (w) x 70mm (h) x 70mm (d)

0mm (w) x 105mm (h) x 95mm (d)

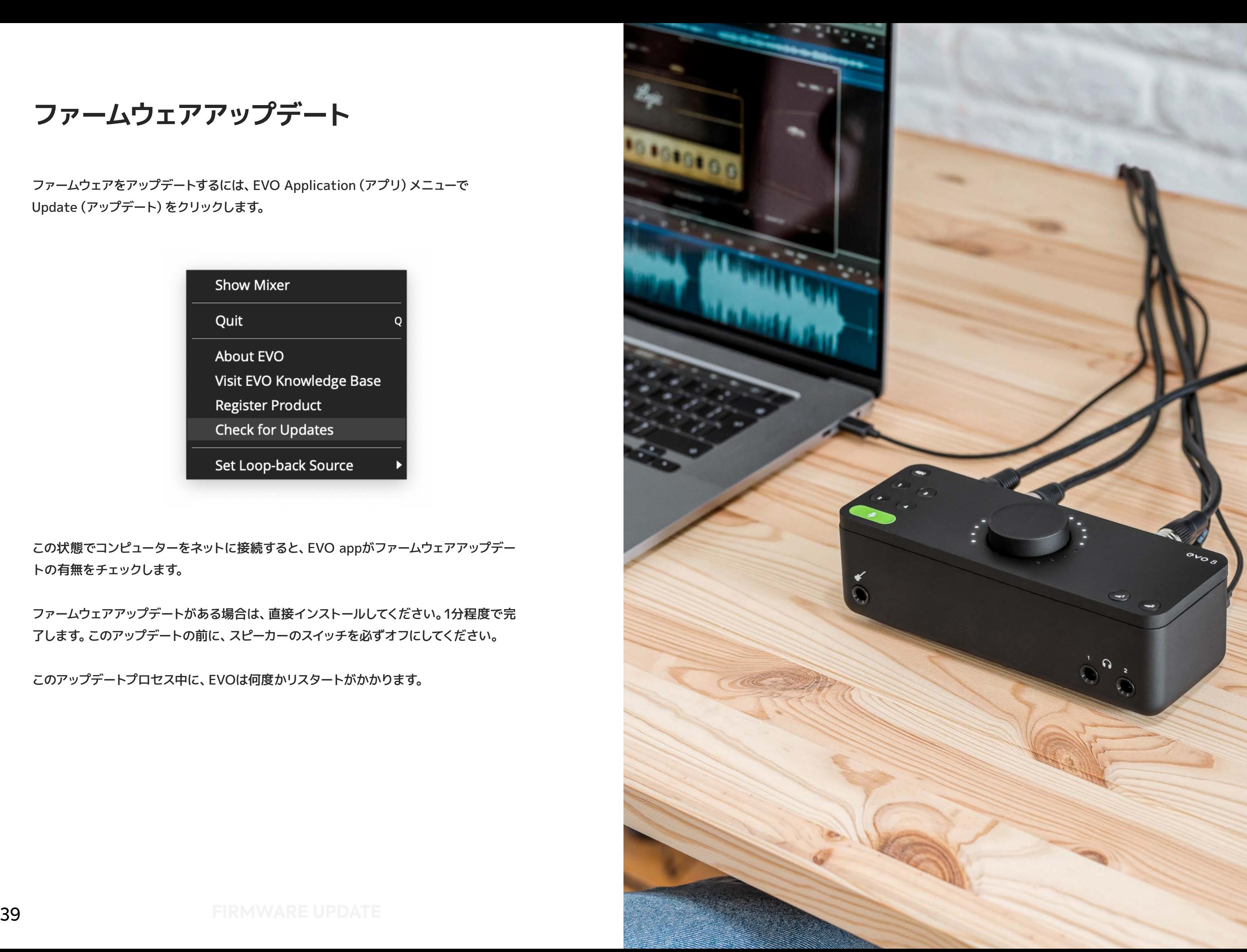

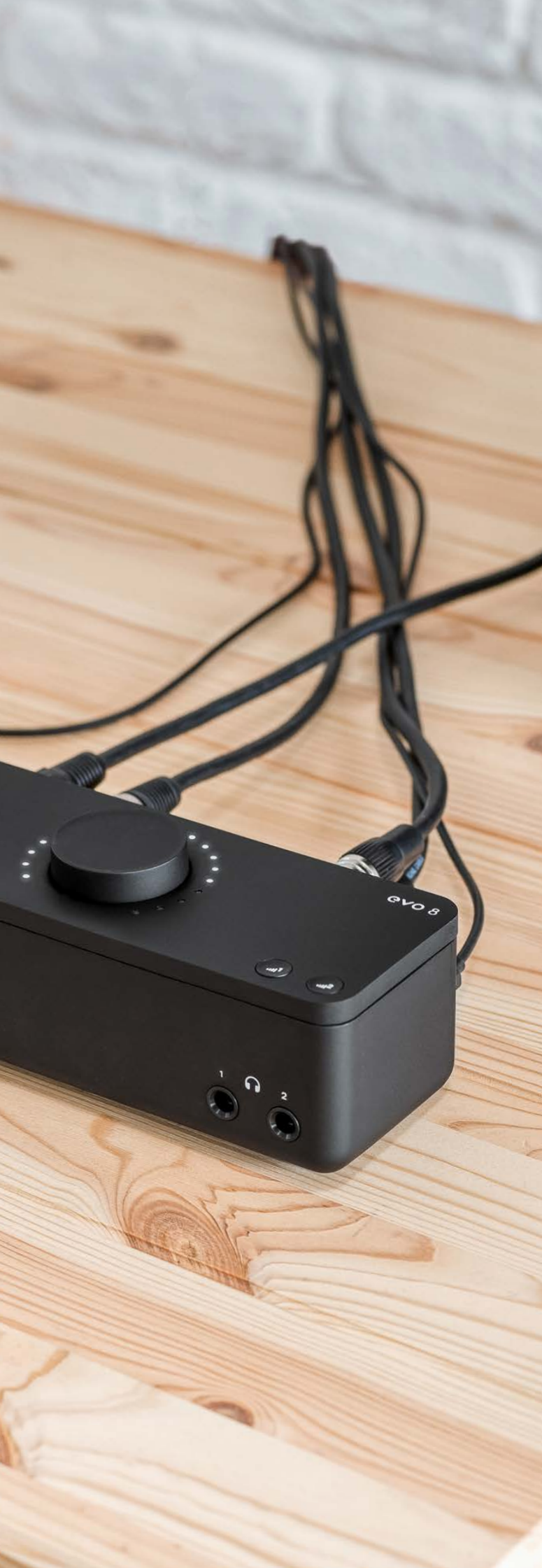

**ファームウェアアップデート**

ファームウェアをアップデートするには、EVO Application(アプリ)メニューで Update(アップデート)をクリックします。

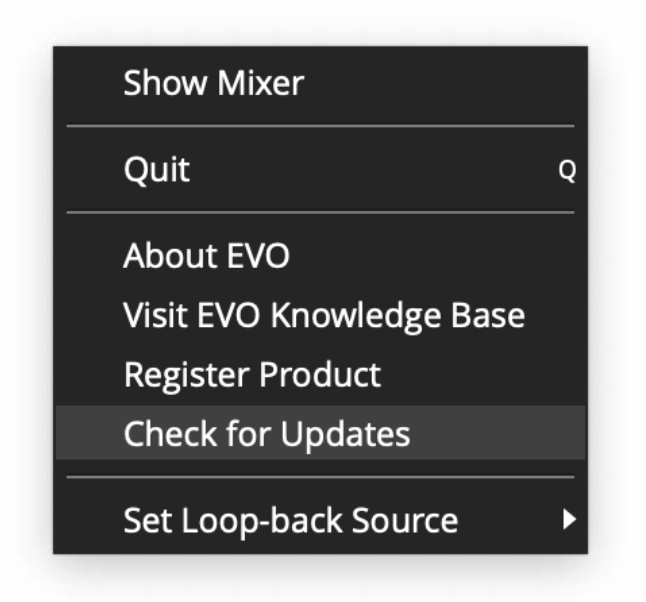

この状態でコンピューターをネットに接続すると、EVO appがファームウェアアップデー トの有無をチェックします。

ファームウェアアップデートがある場合は、直接インストールしてください。1分程度で完 了します。このアップデートの前に、スピーカーのスイッチを必ずオフにしてください。

このアップデートプロセス中に、EVOは何度かリスタートがかかります。

## **品質保証に関して**

本機は、audient日本総代理店 オールアクセスインターナショナル株式会社が、購入後1年 以内の品質保証を行っております。修理の際は、購入時の保証書(購入期日及び販売店捺 印必須)を提示の上、ご購入の販売店に御依頼下さい。保証書の提示が無い場合、保証内で あっても1年以内の保証の対象にはなりません。

本書に記載された文章、図版、作品は、全て「著作権」及び、それに付随する「著作隣接権」 等の諸権利を保有しています。弊社では内容を理解することを目的とする使用方法のみを 許諾しております。

▲警告:安全のため、特に注意していただくこと

1. 異常があるときは、電源プラグをコンセントから抜いてご購入先もしくは、弊社迄ご連絡 下さい。異常な音がしたり煙が出て異臭がした時などは、電源プラグをコンセントから抜い て下さい。

■サービスについて このマニュアルに記載されていない操作や取り扱いは行わないで下さ い。記載外の使用方法で本機を使用されますと製品不良が発生する場合が考えられます。 必ず本書に基づいた使用方法で使用して下さい。

2. 電気ショックを避けるため、本体を絶対に開けないで下さい。内部に触ると感電する恐 れがあります。内部の調整や修理は、弊社にご依頼下さい。また、火事や感電を避けるため に、湿度が非常に高い場所に置いたり、雨天の際に野外で使用することは避けて下さい。

▲警告:次のような場所での使用はできる限り避けて下さい。

●湿度の非常に高い場所

- ●砂やほこりが多い場所
- ●台所、バスルーム、湿気の多い地下室など、水のかかりやすい場所
- ●空気の循環を妨げる場所、ヒーターの近くや温度が高い場所

■取り扱いについて乾いた柔らかい布のみを使用して、外装をきれいに保ちましょう。

記載外の使用方法による破損や修理は、保証期間中の機器であっても保証対象外になりま す。本体の取り扱いは慎重に行って下さい。万が一、負傷された場合でも弊社では一切の責 任を負いません。

修理が必要な場合は、購入先もしくは弊社へ(メールのみの対応です。)ご連絡下さい。

Web:www.allaccess.co.jp Mail:audient@allaccess.co.jp

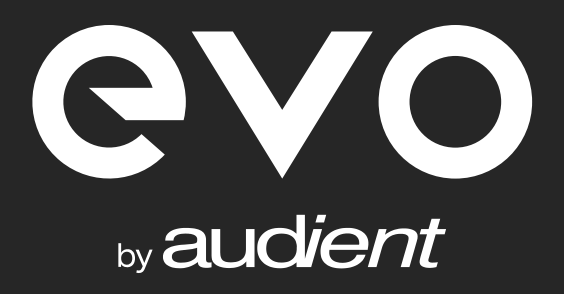

ノl ̄ノレノ' ノ ' ノ ' ノ ' ノ ' ノ ' ノ ' ノ | ノ | ノ | / ' / | / / <u>ズ ↑l</u><br>営業所 〒490-1116 愛知県あま市本郷四反田27 **B** 052-443-5537 audient 正規輸入代理店